# **Introduction to My ENERGY STAR Account**

My ENERGY STAR Account (MESA), the secure Web-based contact database tool, is now available! MESA was developed to enable ENERGY STAR partners to keep their contact information current without having to go through EPA.

When personnel or address changes occur in your organization, you can update that information in MESA so that you do not miss important news and information about ENERGY STAR. In addition, it can serve as your entry point to the ENERGY STAR Web site and tools such as Portfolio Manager, Homes and Product On-line Submittal Tools, and the ENERGY STAR logo download function. More features are planned for expanded capabilities, but for now MESA can be your direct link to keeping us up-to-date so that EPA can keep you up-to-date.

### **Table of Contents**

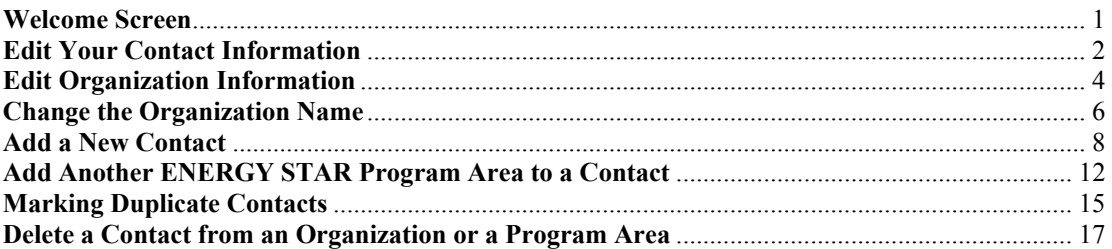

### **Welcome Screen**

Once you have logged into the My ENERGY STAR Account tool you will be placed on a customized Welcome page where you have the ability to view a number of features specific to your partnership with the ENERGY STAR program. From the Welcome page you can view My ENERGY STAR Tools which allows you to navigate to other secure applications, including On-line Products Submission Tool. The Welcome page allows you to Change your Password to easily login later using a customized password. You can also view your personal contact information, as well as your organization information to verify it is up to date with the most current information. The tool also allows you the functionality of easily editing the organization information, as well as viewing and editing contacts associated to your organization from the Welcome Screen.

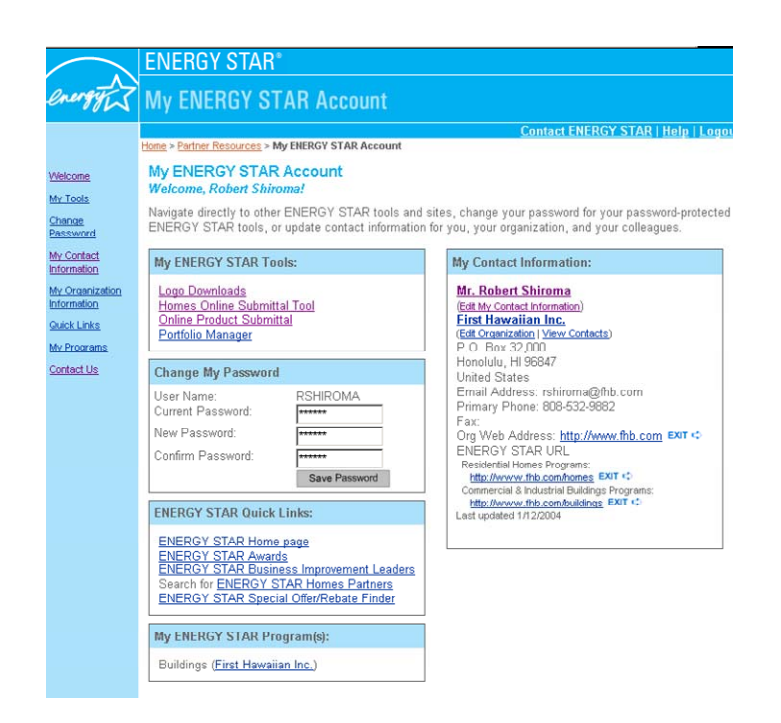

# **Edit Your Contact Information**

You can update your contact information by selecting the **Edit My Contact Information** link below your name on the *Welcome page.* 

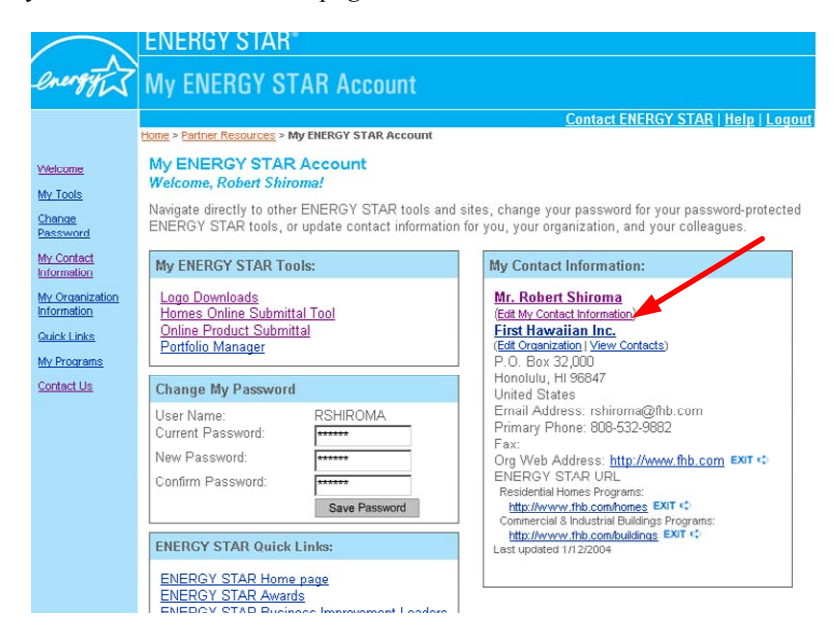

You are directed to the *Edit My Contact Information* page.

- **Step 1:** Prior to updating your contact information**,** refer to standard Data Entry Conventions by selecting the **Data Entry Conventions** link.
- **Step 2:** Update your contact information and select the Submit button.

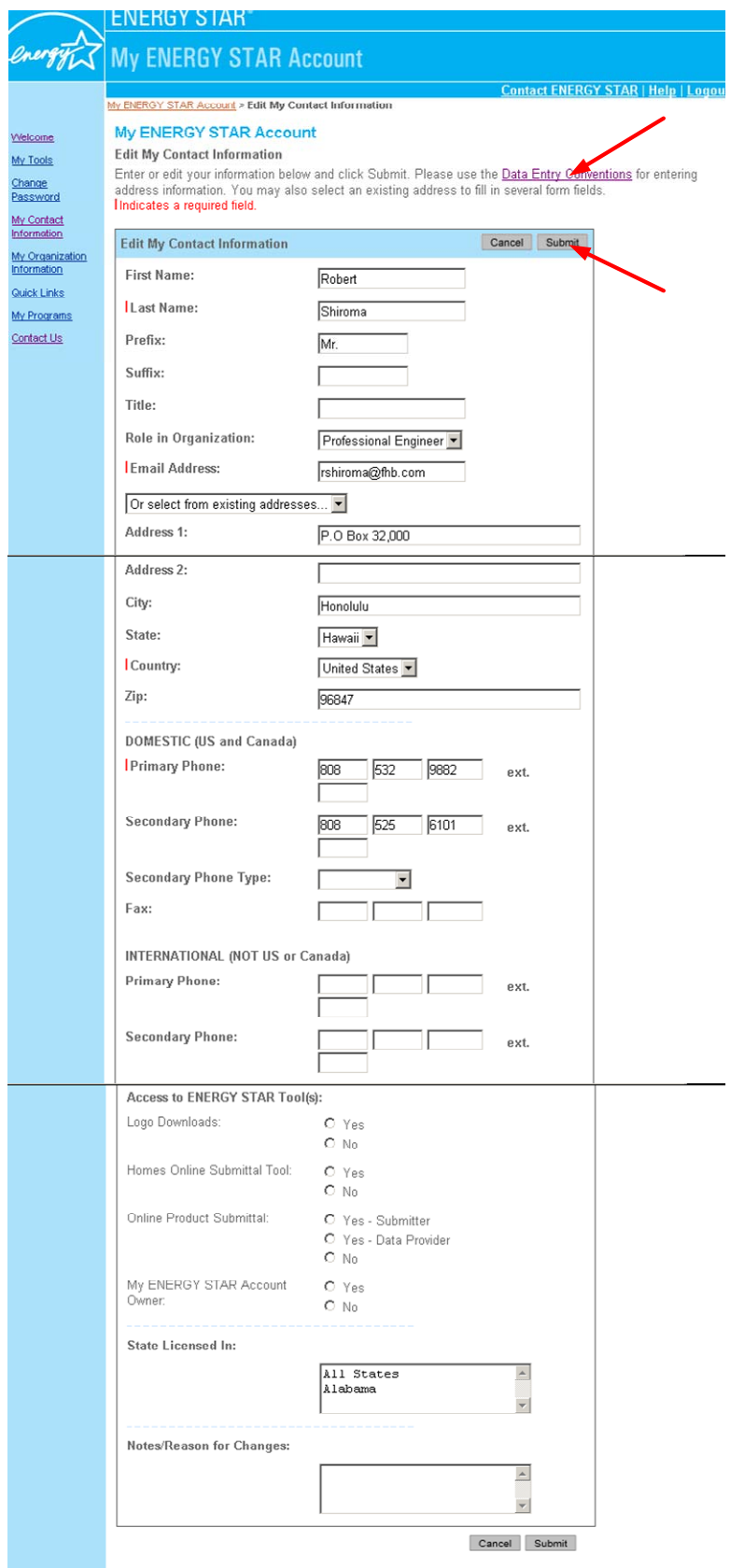

# **Edit Organization Information**

You can update your organization information by selecting the **Edit Organization** link below the Organization Name on the *Welcome* screen.

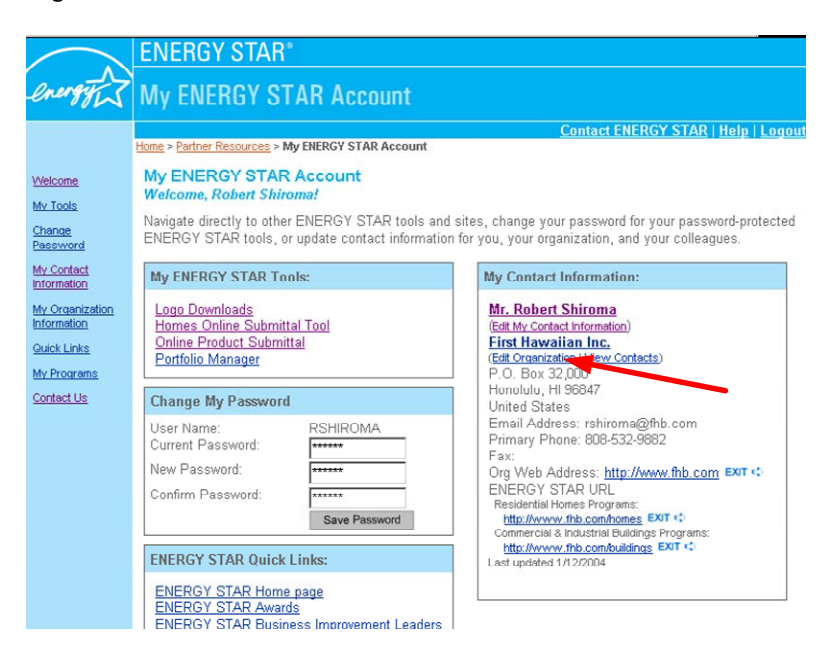

You are directed to the *Edit Organization Information* page.

- **Step 1:** Prior to updating your organization's information**,** refer to standard Data Entry Conventions by selecting the **Data Entry Conventions** link.
- **Step 2:** Update your organization information and select the Submit button.

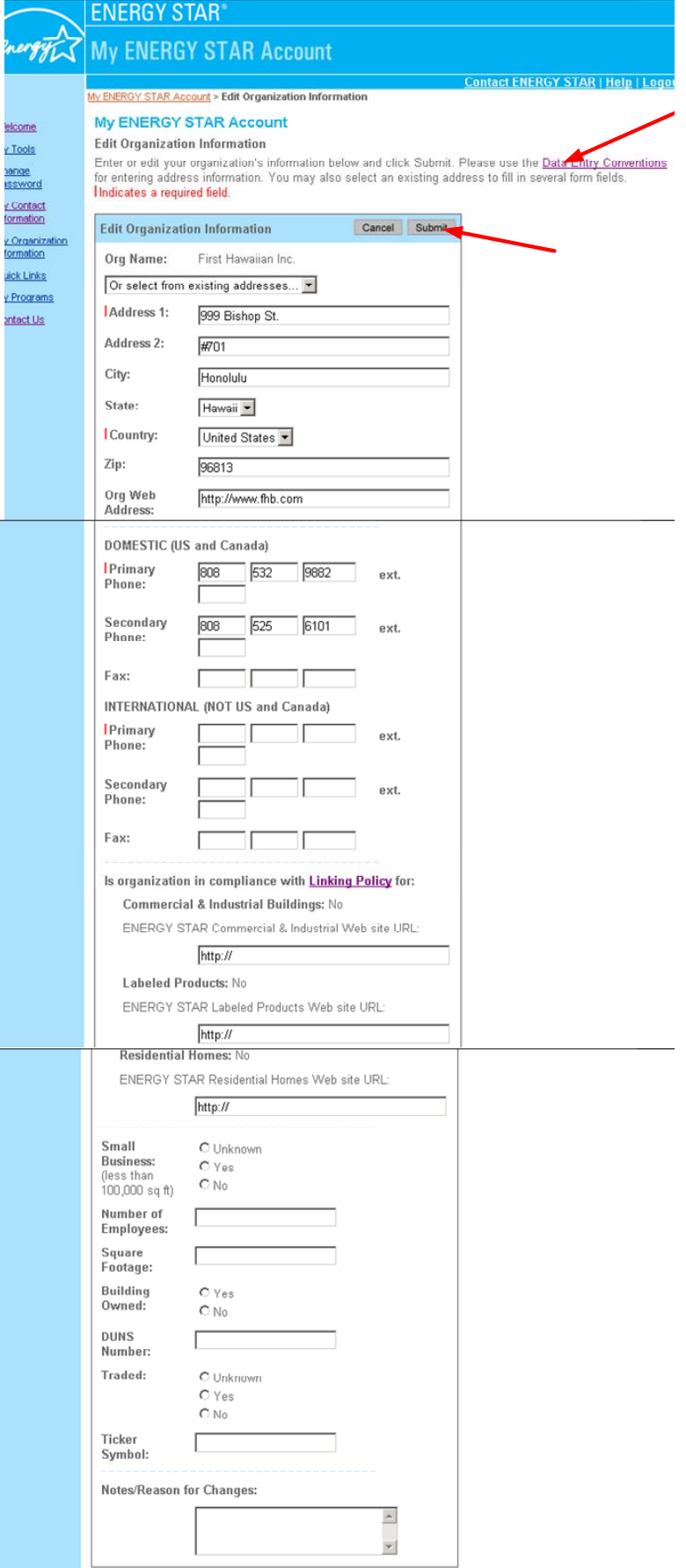

# **Change the Organization Name**

You can request that your organization name be changed in a few simple steps.

**Step 1:** From the *Welcome* screen, select the **organization name** you wish to change.

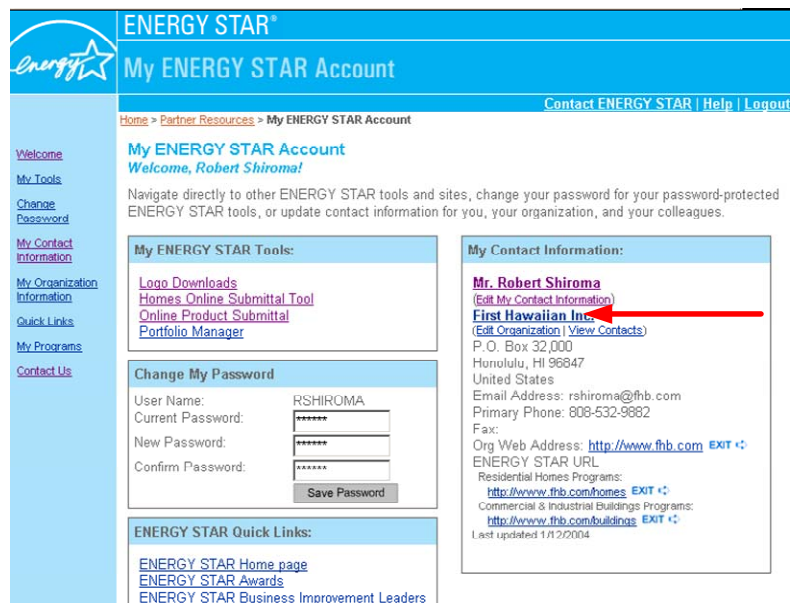

**Step 2:** From the *Organization Information* screen, verify the organization name you wish to change. **Step 3:** Select the **Request a Change to your Organization Name** link.

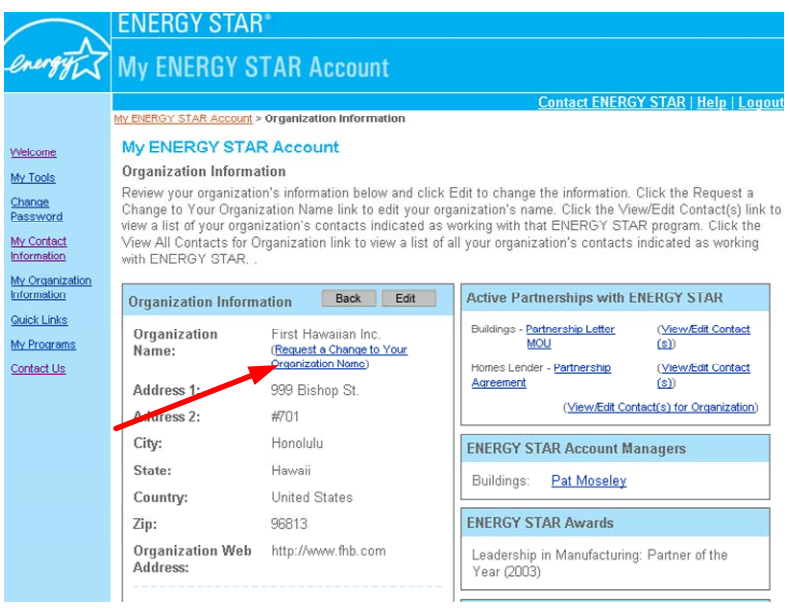

**Step 4:** From the *Change Organization Name* screen, fill in the following fields:

- New Organization Name
- Reason for the Change

**Step 5:** Select the **send** button.

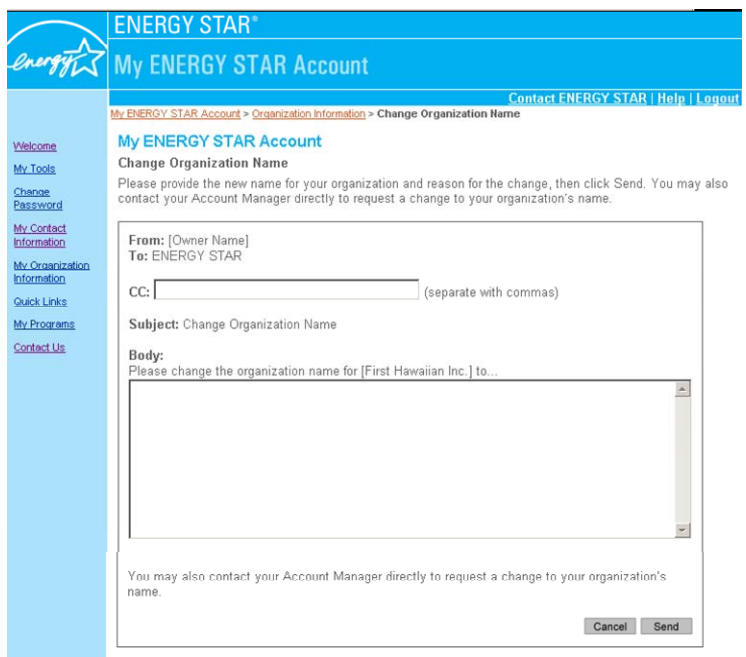

### **Add a New Contact**

There are several ways to request that a new contact be added to your organization.

- **Step 1:** From the *Organization Information* screen, you can request to add a contact to the organization or you can add a contact to a particular program area for the organization.
- **Step 2:** Select either the **View/Edit Contacts** link next to the appropriate program area, or the **View All Contacts for Organization** link from the Active Partnerships with ENERGY STAR table.

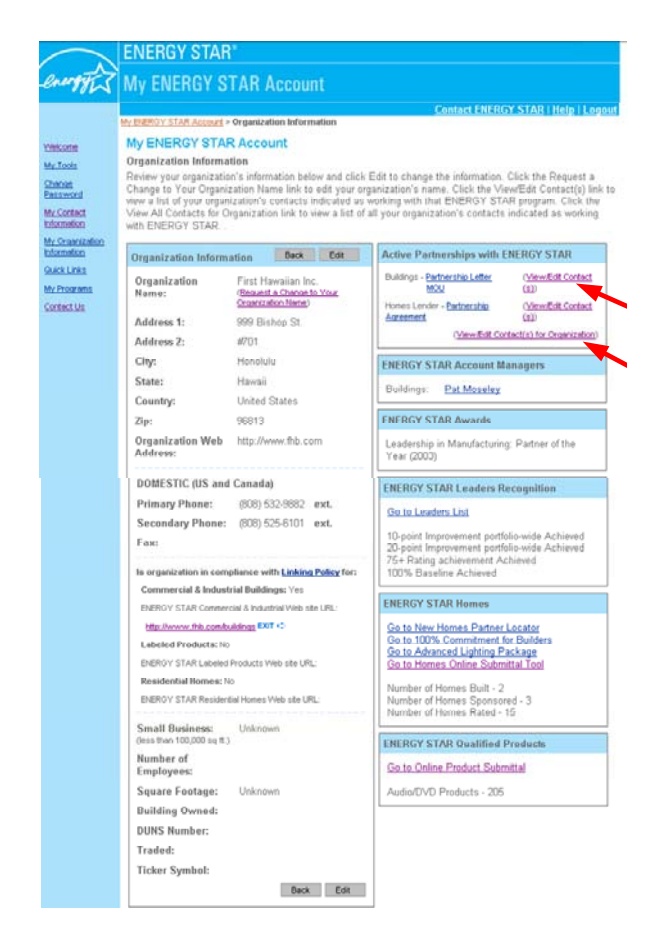

**Step 3:** Confirm the contact does not already exist in the program area before clicking the **Add New Contact** button.

Note: Adding a new contact to a program will navigate you to the *Contact List for Program Area* so you can verify that the contact does not currently exist in that program area for the organization:

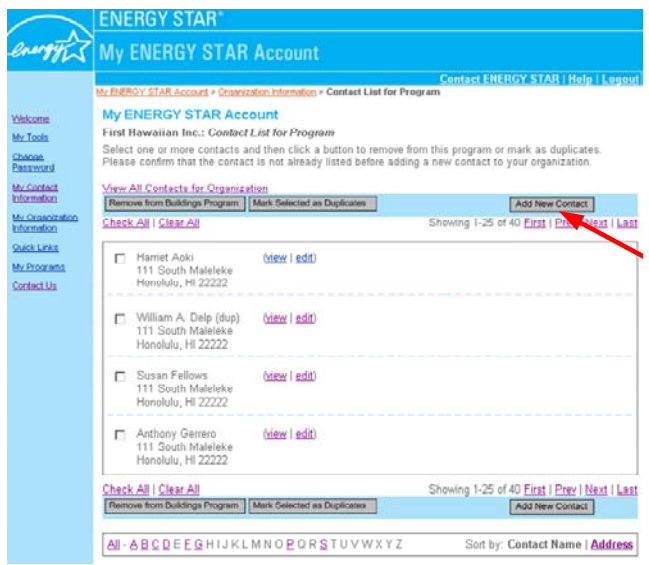

Note: Adding a new contact to the organization will navigate you to the *Contact List for Organization* so you can verify that the contact does not currently exist with the organization:

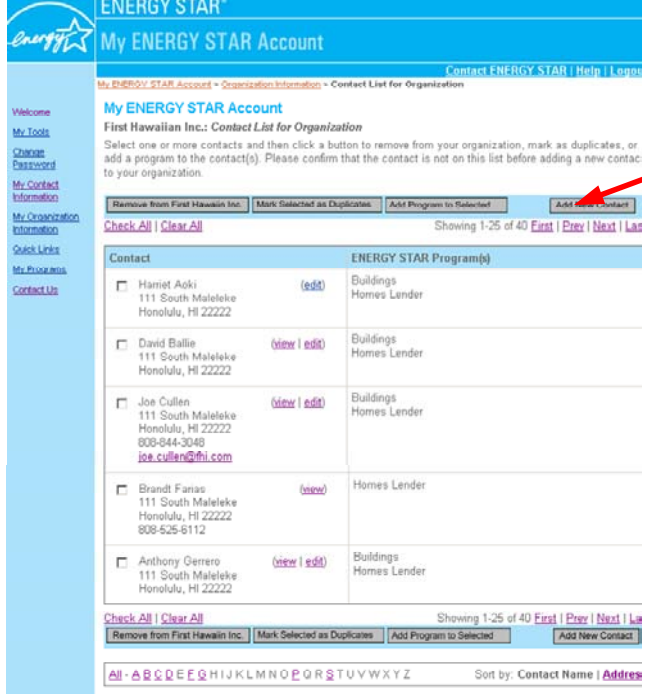

### **Step 4:** Select the **Add New Contact** button.

**Step 5:** Select the program area for which you are adding the new contact for the organization. **Step 6:** Select the contact role that the new contact plays in the organization.

Note: If the contact role with ENERGY STAR is anything other than primary or an interested party, please select "other" and enter a description.

**Step 7:** Select the **Next** button.

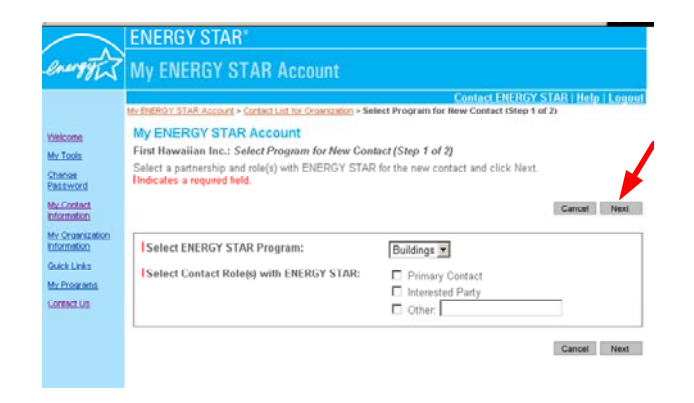

**Step 8:** From the *Add New Contact* screen, fill out information for the new contact. **Step 9:** Select the **Submit** button.

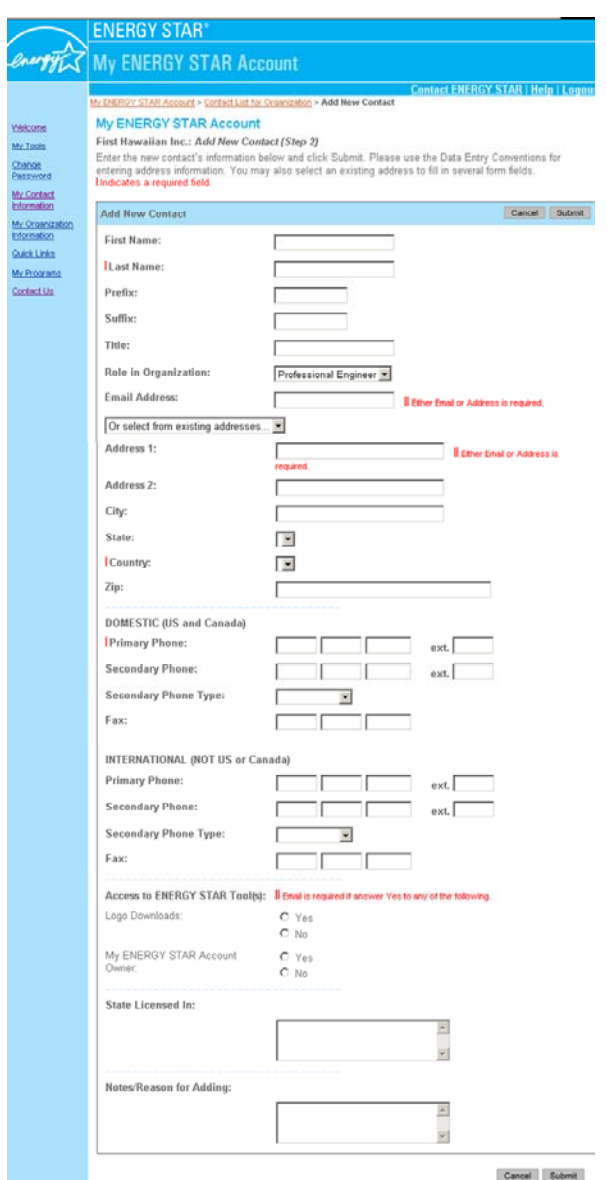

- **Step 10:** From the *Confirm New Contact* screen, verify that all information you are submitting for the contact is accurate.
- **Step 11:** Select the **Confirm** button

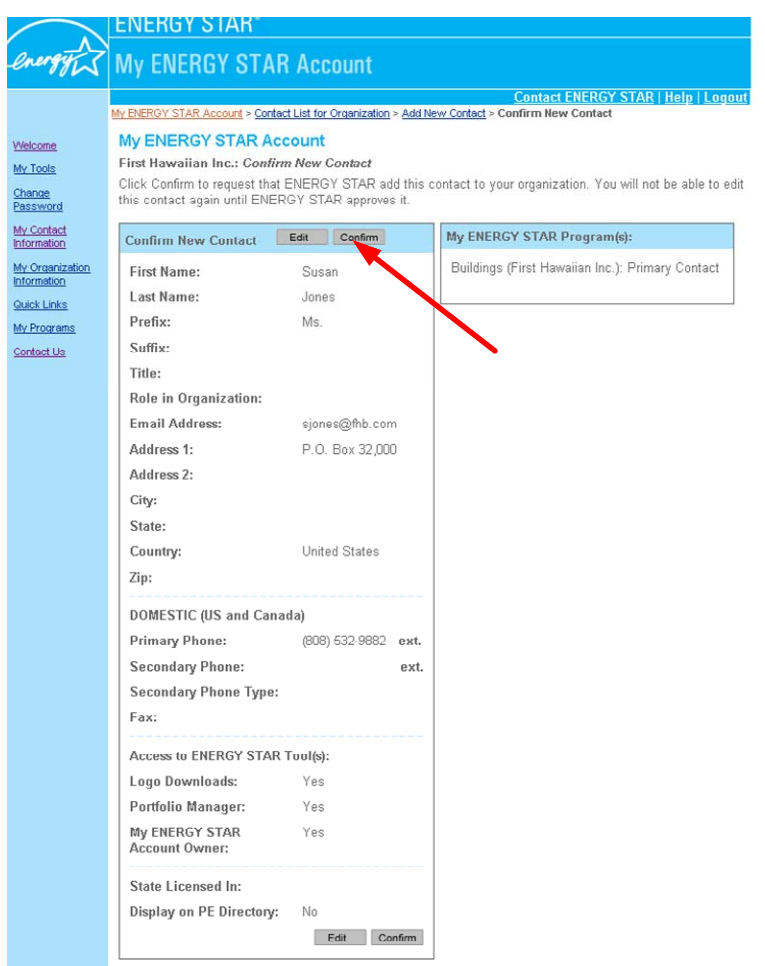

# **Add Another ENERGY STAR Program Area to a Contact**

Through My ENERGY STAR Account you have the option to add another ENERGY STAR program area (e.g., C&I SPPs, Homes Builder, Labeled Products Audio/DVD) to your program area list or to the program area list of other contacts in your organization.

*Adding Another Program Area to Your List* 

- **Step 1:** Select your contact name on the *Welcome* screen.
- **Step 2:** From the *Contact Information* screen, view the "My ENERGY STAR Program Area" to identify your current program areas.
- **Step 3:** Select the **Add Another Program Area** link.

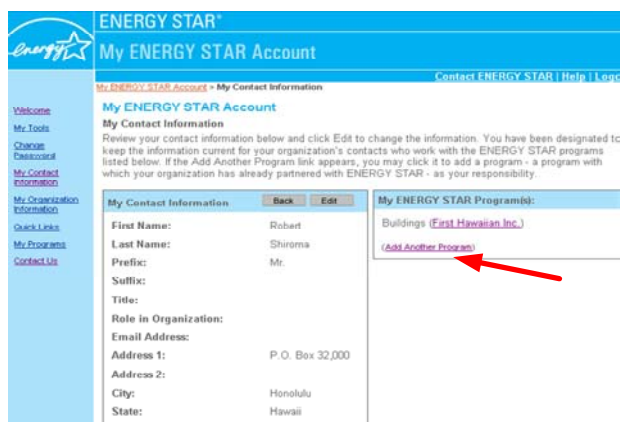

Note: You must select a program area with which your organization has already partnered with ENERGY STAR. You will need to contact your account manager if your organization would like to partner with a new program area.

**Step 4:** Select the organization, active partnership program area, and your role(s) as a contact within your organization for the new program area.

Note: If you do not know your contact role please select the "other" check box and enter a description in the "other" text field.

#### **Step 5:** Select the **Next** button.

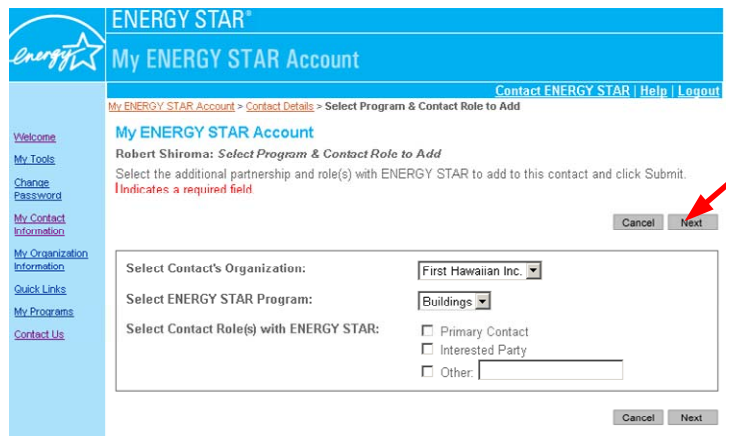

**Step 6:** From the *Confirm New Program* screen, select the **Confirm** button to complete the request.

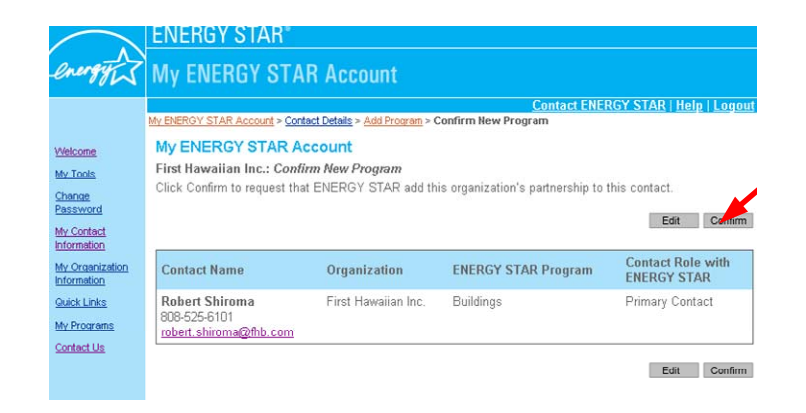

*Adding Another Program Area to an Existing Contact* 

Note: To add another program area to existing contacts you must select from a list of contacts which already exist for the organization.

- **Step 1:** Select the organization name on the *Welcome* screen.
- **Step 2:** From the *Organization Information* screen select the **View/Edit Contact for Organization** link.

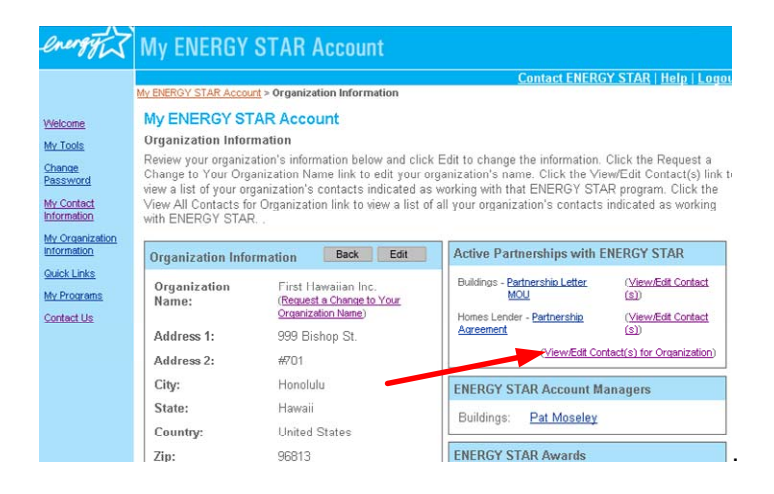

- **Step 3:** Scan the contact list for the organization to select the contact(s) to which you wish to add another program area.
- **Step 4:** Select the check box next to the contact name.
- **Step 5:** Select the **Add Program Area to Selected** button.

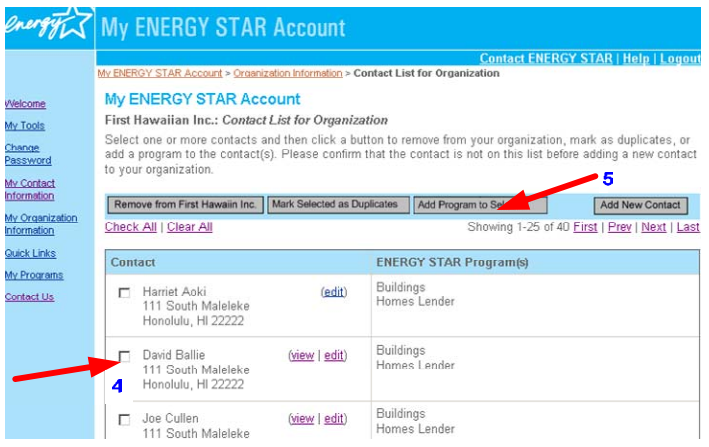

**Step 6:** Select the program area to add to the contact(s).

**Step 7:** Select the role(s) the contact has with the organization for the selected program area.

Note: If your contact role is anything other than primary or an interested party, please select the "other" check box and enter a description.

**Step 8:** Select the **Submit** button.

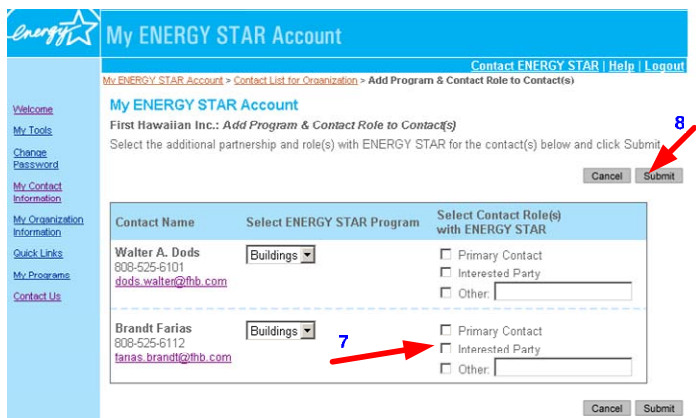

**Step 9:** From the *Confirm New Program Area* screen, verify the information is correct. **Step 10:** Select the **Confirm** button.

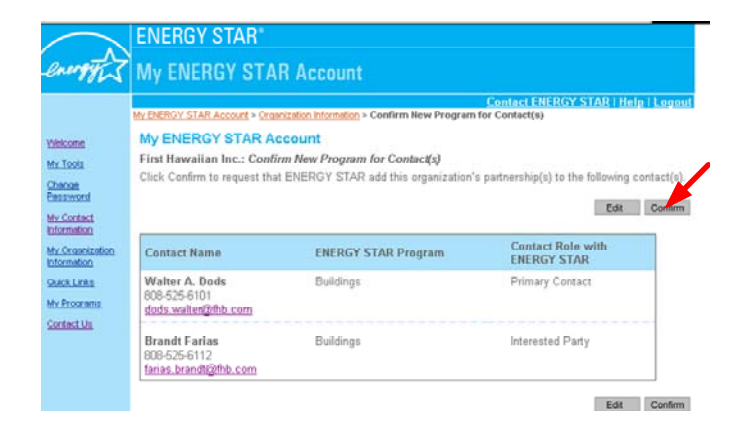

# **Marking Duplicate Contacts**

The My ENERGY STAR Account tool will allow you to mark potential duplicate contacts which appear in a contact list. You can mark potential duplicates from either the *Contact List for a Program*  screen or the *Contact List for Organization* screen. If it appears that the same contact is listed twice, you can notify ENERGY STAR by "marking" the similar contacts as duplicates.

- **Step 1:** Select the organization name on the *Welcome* screen.
- **Step 2:** From the *Organization Information* screen select either the **View/Edit Contact(s)** link to view contacts for a specific program area, or select the **View All Contacts for the Organization** link to view all contacts for the organization.

|                                                                                                    | <b>MARKET IN A ENERGY STAR Account</b><br><b>Contact ENERGY STAR   Help   Logout</b><br>My ENERGY STAR Account > Organization Information<br><b>MV ENERGY STAR Account</b><br>Organization Information<br>Review your organization's information below and click Edit to change the information. Click the Request a<br>Change to Your Organization Name link to edit your organization's name. Click the View/Edit Contact(s) link to<br>view a list of your organization's contacts indicated as working with that ENERGY STAR program. Click the<br>View All Contacts for Organization link to view a list of all vour organization's contacts indicated as working<br>with ENERGY STAR |                                                                         |                                                                                                    |
|----------------------------------------------------------------------------------------------------|----------------------------------------------------------------------------------------------------|-------------------------------------------------------------------------|----------------------------------------------------------------------------------------------------|
|                                                                                                    |                                                                                                    |                                                                         |                                                                                                    |
| Welcome<br>My Tools<br>Change<br>Password<br>My Contact<br><b>Information</b><br>My Organization<br>Information<br>Quick Links<br>My Programs<br>Contact Us |                                                                                                    |                                                                         |                                                                                                    |
|                                                                                                    | Edit<br><b>Back</b><br><b>Organization Information</b>                                                                                                    |                                                                         | <b>Active Partnerships with ENERGY STAR</b>                                                                                                    |
|                                                                                                    | Organization<br>Name:                                                                                                    | First Hawaiian Inc.<br>(Request a Change to Your)<br>Organization Name) | Duildings - Partnership Letter<br>(View/Edit Contact<br>sin<br>MOU<br>Homes Lender - Partnership<br>(View/Edit Contact<br>Agreement<br>(s)<br>(View/Edit Contact(s) for Organization)<br><b>ENERGY STAR Account Managers</b><br>Pat Moseley<br>Buildings: |
|                                                                                                    | Address 1:<br>Address 2:                                                                                                    | 999 Bishop St.<br>#701                                                  |                                                                                                    |
|                                                                                                    | City:                                                                                                    | Honolulu                                                                |                                                                                                    |
|                                                                                                    | State:                                                                                                    | Hawaii                                                                  |                                                                                                    |
|                                                                                                    | Country:                                                                                                    | <b>United States</b>                                                    |                                                                                                    |
|                                                                                                    | Zip:                                                                                                    | 96813                                                                   | <b>ENERGY STAR Awards</b>                                                                                                    |
|                                                                                                    | <b>Organization Web</b>                                                                                                    | http://www.fhb.com                                                      | Leadership in Manufacturing: Partner of the                                                                                                    |

*Marking Duplicates from the Contact List for Program Area screen:* 

- **Step 3:** From the *Contact List for Program* screen, select the check boxes next to the duplicate contacts name.
- **Step 4:** Select the **Mark Selected as Duplicate** button.

Note: If you need more information to help determine if a contact is a duplicate of another contact you can click the **view** link to see detailed information about the contact(s).

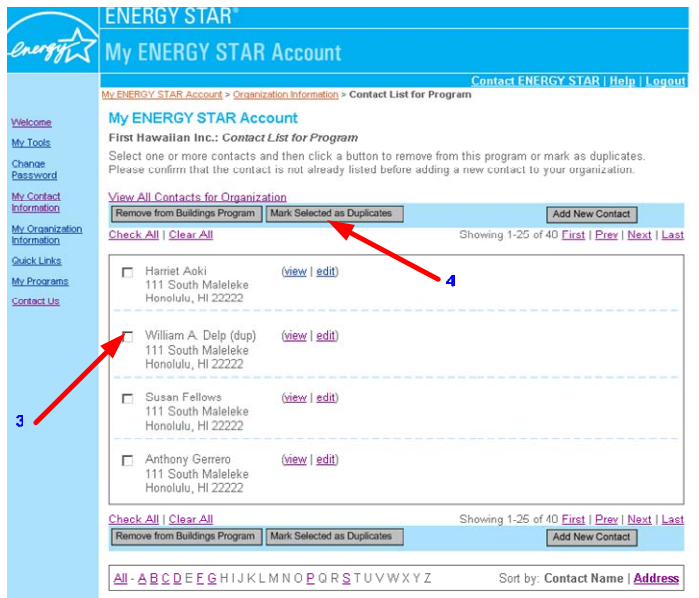

*Marking Duplicates from the Contact List for Organization screen:* 

**Step 3:** From the *Contact List for Organization* screen, select the check boxes next to the duplicate contact(s) name.

**Step 4:** Select the **Mark Selected as Duplicate** button.

Note: If you need more information to help determine if a contact is a duplicate of another contact you can click the view link to see detailed information about the contact.

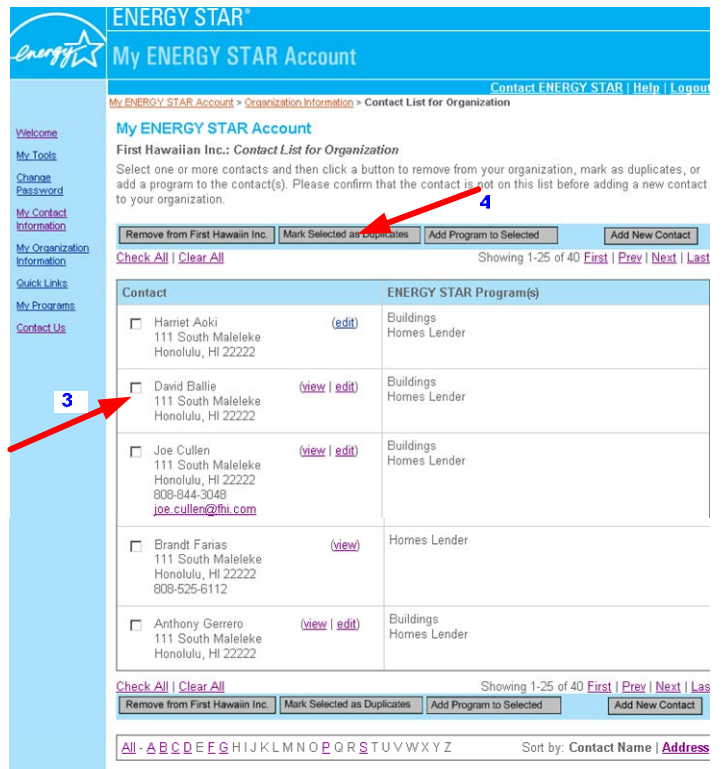

**Step 5:** From the *Confirm Marked Duplicates* screen, verify information. **Step 6:** Select the **confirm** button.

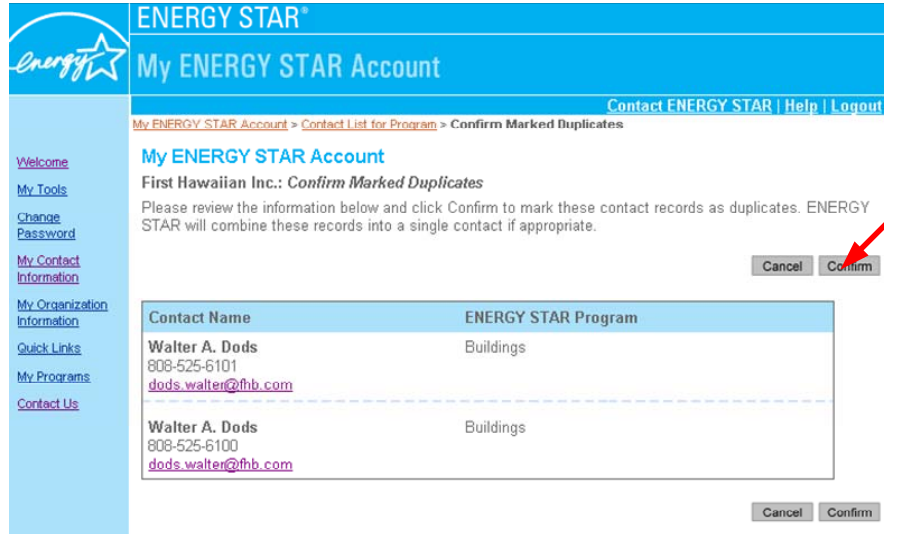

# **Delete a Contact from an Organization or a Program Area**

You can remove a contact's affiliation from a particular program area, or request to remove the contact completely from the organization. You can remove the association from either the *Contact List for a Program* screen or the *Contact List for Organization* screen.

- **Step 1:** Select the organization name on the *Welcome* screen.
- **Step 2:** From the *Organization Information* screen, select either the **View/Edit Contact(s)** link to view and remove the contact from a specific program area, or select the **View All Contacts for the Organization** link to view and remove a contact from the organization.

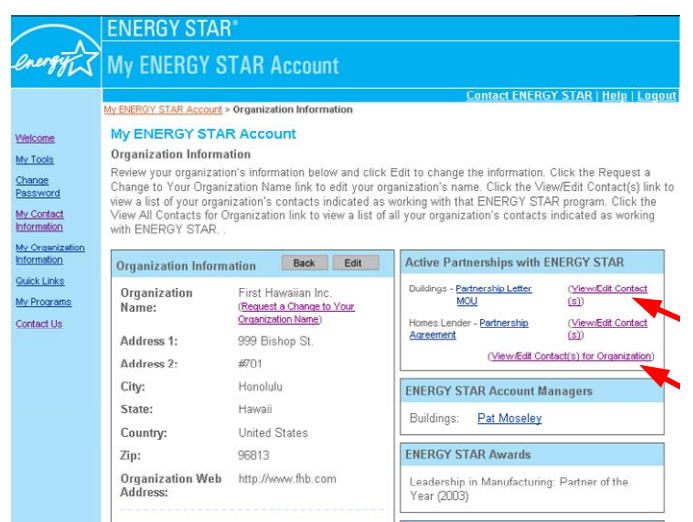

*Remove a Contact from a Program Area:* 

- **Step 1:** Search for the contact on the *Contact List for Program Area* screen.
- **Step 2:** Identify the contact to be removed from the program area.
- **Step 3:** Select the check box next to the contact name.
- **Step 4:** Select the **Remove from Program** button.

Note: If you need more information to help determine if you are removing the correct contact, you can click the **view** link to see detailed information. You may choose to remove one or many contacts from the program area at one time.

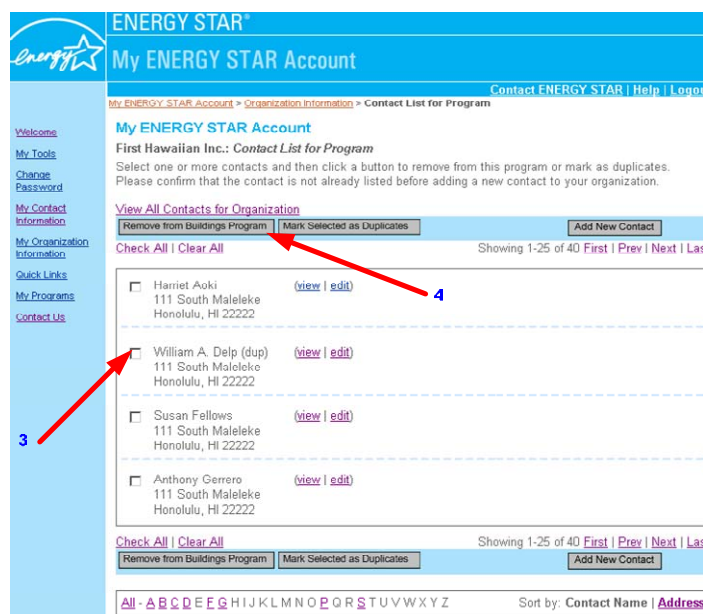

*Remove Contact from the Organization:* 

- **Step 1:** Search for the contact on the *Contact List for Organization* screen.
- **Step 2:** Identify the contact to be removed from the program area.
- **Step 3:** Select the check box next to the contact's name.
- **Step 4:** Select the **Remove from "organization name"** button.

Note: If you need more information to help determine if you have identified the correct contact to remove, you can click the **view** link to see detailed information. You may choose to remove one or many contacts from the organization at one time.

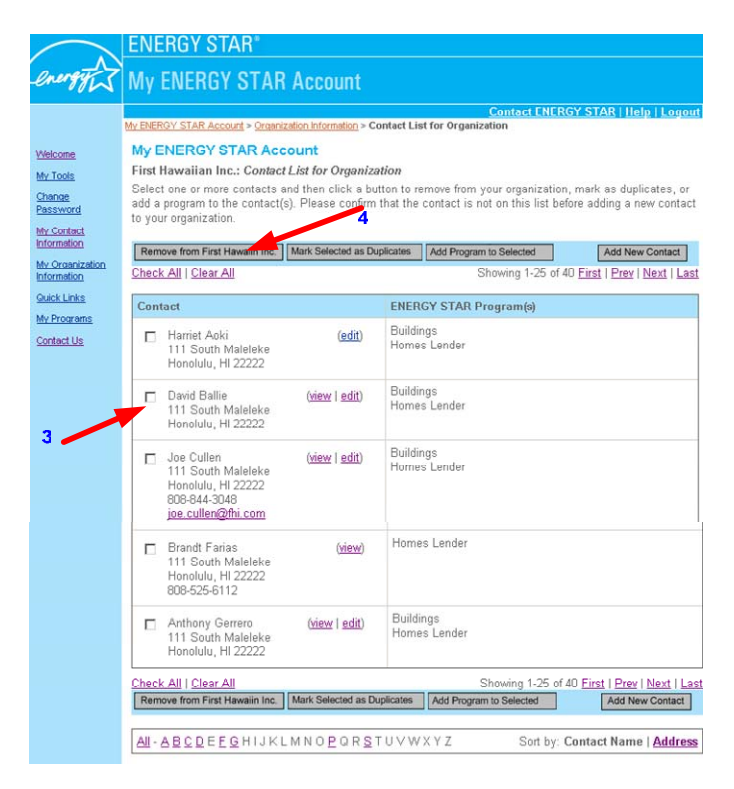

**Step 5:** Enter the reason you wish to remove the contact **Step 6:** Select the **confirm** button

If you are removing the contact from the program area you will make your confirmation on the *Confirm Remove Program Area from Contact* screen. If you are removing a contact completely from the organization you will make your confirmation on the *Confirm Remove from Organization* screen.

Note: If you are requesting to remove yourself from a program area you will no longer have access to edit contacts for the program area. If you are requesting to remove yourself from an organization you will no longer be able to edit the organization or its contacts.

#### *Confirm Remove Program from Contact screen:*

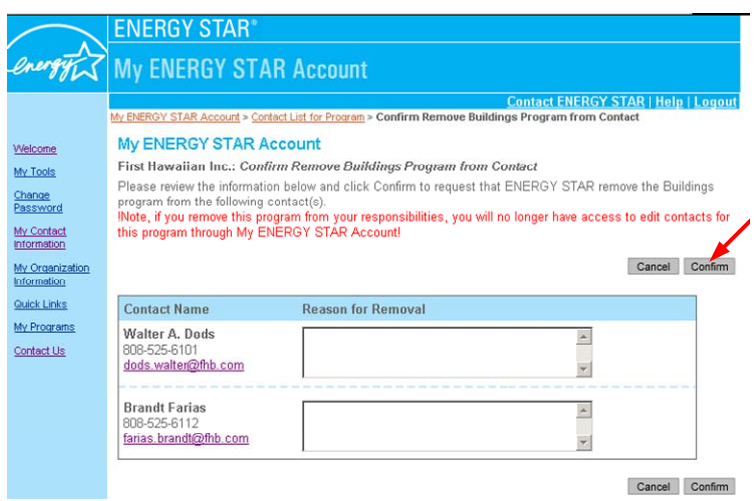

### *Confirm Remove Contact from Organization screen:*

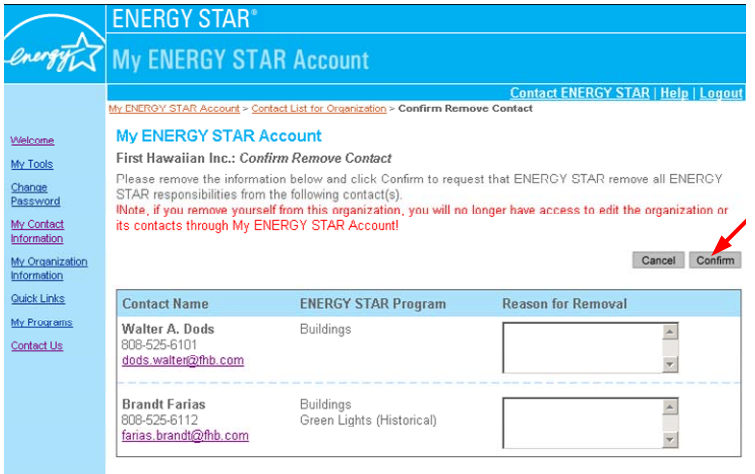

Cancel Confirm